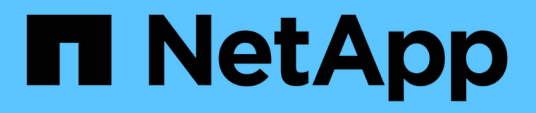

# **Descriptions des diagrammes de compteurs**

Active IQ Unified Manager 9.7

NetApp April 17, 2024

This PDF was generated from https://docs.netapp.com/fr-fr/active-iq-unified-manager-97/onlinehelp/reference-latency-performance-counter-charts.html on April 17, 2024. Always check docs.netapp.com for the latest.

# **Sommaire**

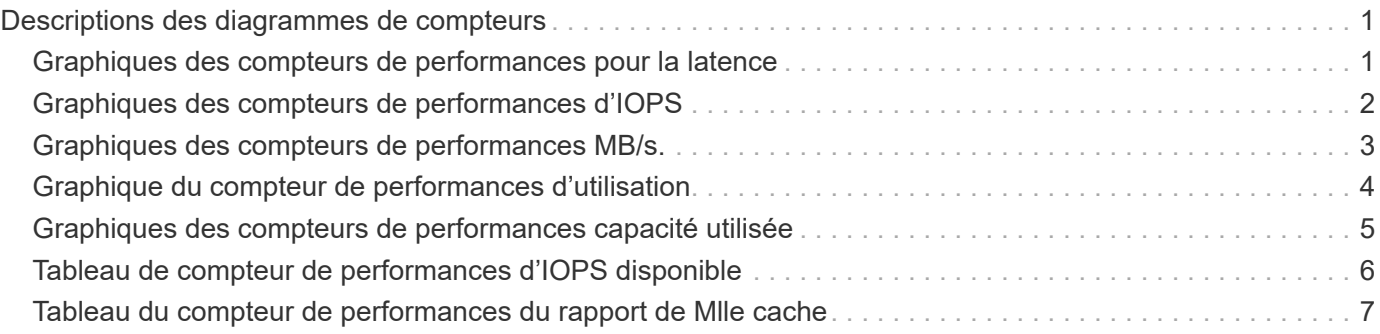

# <span id="page-2-0"></span>**Descriptions des diagrammes de compteurs**

Les diagrammes de l'explorateur des performances vous permettent d'afficher et de comparer les données de performance de certains objets de stockage. Ces graphiques peuvent vous aider à comprendre les tendances en matière de performances, ainsi qu'à isoler et à résoudre les problèmes de performance.

## <span id="page-2-1"></span>**Graphiques des compteurs de performances pour la latence**

Les graphiques de compteur latence affichent le nombre de millisecondes nécessaires pour que l'objet de stockage sélectionné réponde aux demandes de l'application.

La fenêtre contextuelle qui s'affiche lorsque le curseur se trouve dans la zone du graphique affiche les valeurs de compteur spécifiques à des moments spécifiques.

Le bas de la page du graphique affiche des informations sur la latence minimale, maximale, moyenne et 95e percentile pour la plage de temps sélectionnée.

Il existe trois types de graphiques de latence :

### **Latence - Tableau compteur total**

Affiche le nombre de millisecondes nécessaires pour répondre aux demandes des applications. Les valeurs moyennes de latence sont pondérées en E/S.

#### **Latence : tableau des compteurs de détail**

Affiche les mêmes données de latence séparées en lecture, écriture et autre latence.

Cette option de graphique s'applique lorsque l'objet sélectionné est un SVM, un nœud, un agrégat, un volume ou une LUN.

#### **Latence - compteur de composants du cluster**

Affiche les données de latence par composant du cluster. Cela vous permet d'identifier le composant de cluster responsable de la latence. En passant le curseur sur le graphique, vous pouvez afficher la contribution exacte de latence de chaque composant.

Cette option de graphique s'applique lorsque l'objet sélectionné est un SVM, un nœud, un agrégat, un volume ou une LUN.

### **Bouton Zoom View**

Affiche une vue agrandie des données du compteur.

• Événements

L'occurrence d'événements critiques, d'avertissement et d'information est indiquée sur les lignes de temps au-dessus des graphiques.

• Seuils

La ligne horizontale en pointillés correspond à la valeur de seuil d'avertissement d'utilisation définie dans Unified Manager.

La ligne rouge fixe indique la valeur du seuil critique d'utilisation définie dans Unified Manager.

• Compteurs

Les compteurs du volet gauche indiquent les valeurs de compteur affichées. Désélection ou sélection du co cette option est associée à un compteur. elle masque et affiche les informations relatives aux compteurs du tableau, ce qui peut vous aider lors de la comparaison de la latence d'objet.

## <span id="page-3-0"></span>**Graphiques des compteurs de performances d'IOPS**

Les diagrammes des compteurs d'IOPS affichent le nombre d'opérations d'entrée/sortie traitées par seconde par l'objet de stockage sélectionné.

La fenêtre contextuelle qui s'affiche lorsque vous déplacez le curseur dans la zone du graphique affiche les valeurs de compteur à des moments spécifiques.

Lorsqu'elles sont affichées dans la vue Zoom, les diagrammes d'opérations d'entrée/sortie par seconde du volume et de la LUN affichent également les paramètres de seuil de débit maximum et minimum de la qualité de service (QoS), s'ils sont configurés. Les graphiques IOPS/To affichent les paramètres de pic de QoS et de seuil de débit attendus, si les règles de QoS adaptative sont configurées.

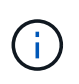

Dans certains cas, lorsque des règles de QoS adaptative sont utilisées, les valeurs maximale et minimale sont définies sur la même valeur dans les graphiques. Cela se produit sur de grands volumes où l'espace est très faible, ou sur de très petits volumes.

Lors de l'affichage d'un volume ou d'une LUN qui partage les IOPS d'une politique de QoS partagée, une ligne pour « IOPS totales de la charge de travail » est affichée pour afficher les IOPS utilisées par toutes les autres charges de travail qui partagent cette politique.

Le bas de la page du graphique affiche les informations relatives aux IOPS minimum, maximum, moyen et 95e percentile pour cet objet sur la plage de temps sélectionnée.

Il existe quatre types de graphiques relatifs aux IOPS :

### **IOPS - Tableau compteur total**

Affiche le nombre d'opérations d'entrée/sortie traitées par seconde.

Lorsqu'elle est affichée pour un nœud, la sélection « Total » affiche les IOPS des données déplacées à travers ce nœud qui peuvent résider sur le nœud local ou distant et que la sélection « Total (local) » affiche les IOPS pour les données qui résident uniquement sur le nœud actuel.

### **IOPS : tableau des compteurs**

Affiche les mêmes données IOPS séparées en lecture, en écriture et en autres IOPS.

Cette option de graphique s'applique lorsque l'objet sélectionné est un SVM, un nœud, un agrégat, un volume ou une LUN.

Lorsqu'elle est affichée pour un nœud, la sélection « détail » affiche la ventilation des IOPS pour les données

déplacées à travers ce nœud, qui peut résider sur le nœud local ou distant, et la sélection « analyse (locale) » affiche la répartition des IOPS pour les données résidant uniquement sur le nœud actuel.

### **IOPS - diagramme compteur protocoles**

Affiche les mêmes données IOPS, mais pour les SVM, les données de performance sont séparées en composants individuels pour le trafic de protocole CIFS, NFS, FCP, NVMe et iSCSI.

### **IOPS/To : tableau compteur total**

Affiche le nombre d'opérations d'entrée/sortie traitées par seconde en fonction de l'espace logique total utilisé par le volume, en téraoctets. Également appelé densité des E/S, ce compteur mesure le niveau de performances qu'une quantité donnée de capacité de stockage peut fournir.

Cette option de graphique est disponible uniquement lorsque l'objet sélectionné est un volume. Elle affiche les données de performances uniquement lorsque la capacité logique utilisée par le volume est supérieure ou égale à 128 Go. Les espaces s'affichent dans le tableau lorsque la capacité utilisée est inférieure à 128 Go pendant la période sélectionnée.

### **Bouton Zoom View**

Affiche une vue agrandie des données du compteur.

• Événements

L'occurrence d'événements critiques, d'erreur, d'avertissement et d'information est indiquée sur les lignes de temps au-dessus des graphiques.

• Seuils

La ligne horizontale en pointillés correspond à la valeur de seuil d'avertissement d'utilisation définie dans Unified Manager.

La ligne rouge fixe indique la valeur du seuil critique d'utilisation définie dans Unified Manager.

• Compteurs

Les compteurs du volet gauche indiquent les valeurs de compteur affichées. Désélection ou sélection du Cette option est associée à un compteur. Elle masque et affiche les informations relatives aux compteurs fournies dans le graphique, et peut vous aider lors de la comparaison des IOPS d'objet.

## <span id="page-4-0"></span>**Graphiques des compteurs de performances MB/s.**

Les diagrammes MB/s affichent le nombre de mégaoctets de données transférées vers et depuis l'objet sélectionné par seconde.

La fenêtre contextuelle qui s'affiche lorsque le curseur se trouve dans la zone du graphique affiche les valeurs de compteur spécifiques à des moments spécifiques.

Lorsqu'elles sont affichées dans la vue Zoom, les graphiques volume et LUN affichent également les paramètres de seuil de débit maximum en Mo/s de qualité de service (QoS), s'ils sont configurés.

Lors de l'affichage d'un volume ou d'une LUN partageant les Mo/s d'une politique de QoS partagée, une ligne

pour « Total Workload MB/s » s'affiche pour afficher les Mo/s utilisés par toutes les autres charges de travail partageant cette politique.

Le bas de la page du graphique affiche les informations relatives aux Mo/s minimum, maximum, moyen et 95e percentile pour la plage de temps sélectionnée.

Deux types de graphiques MB/s sont disponibles :

### **MB/s - compteur total**

Affiche le nombre de mégaoctets de données transférées vers et depuis l'objet sélectionné par seconde.

### **MB/s - Tableau des compteurs de ventilation**

Affiche les mêmes données Mo/s séparées en lecture de disque, lecture, écriture de Flash cache et autres opérations.

Cette option de graphique s'applique lorsque l'objet sélectionné est un SVM, un nœud, un agrégat, un volume ou une LUN.

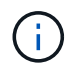

Les données de Flash cache s'affichent uniquement pour les nœuds et uniquement lorsqu'un module Flash cache est installé sur le nœud.

### **Bouton Zoom View**

Affiche une vue agrandie des données du compteur.

• Événements

L'occurrence d'événements critiques, d'erreur, d'avertissement et d'information est indiquée sur les lignes de temps au-dessus des graphiques.

• Seuils

La ligne horizontale en pointillés correspond à la valeur de seuil d'avertissement d'utilisation définie dans Unified Manager.

La ligne rouge fixe indique la valeur du seuil critique d'utilisation définie dans Unified Manager.

• Compteurs

Les compteurs du volet gauche indiquent les valeurs de compteur affichées. Désélection ou sélection du Qui est associé à un compteur masque et affiche ces informations de compteur du graphique et peut aider à comparer les objets MB/s.

# <span id="page-5-0"></span>**Graphique du compteur de performances d'utilisation**

Le diagramme du compteur d'utilisation affiche le pourcentage moyen de la ressource sélectionnée qui est utilisée.

La fenêtre contextuelle qui s'affiche lorsque le curseur se trouve dans la zone du graphique affiche les valeurs de compteur spécifiques à des moments spécifiques.

Le bas de la page du graphique affiche des informations sur l'utilisation minimale, maximale, moyenne et 95e percentile pour la plage de temps sélectionnée.

### **Utilisation - Tableau du compteur total**

Affiche le pourcentage moyen de la ressource sélectionnée qui est utilisée. Pour les nœuds, cela indique l'utilisation des ressources du nœud (CPU et RAM), pour les agrégats, cela indique l'utilisation des disques de l'agrégat, et pour les ports, cela indique l'utilisation de la bande passante du port.

Cette option de graphique s'applique lorsque l'objet sélectionné est un nœud, un agrégat ou un port.

### **Bouton Zoom View**

Affiche une vue agrandie des données du compteur.

• Événements

L'occurrence d'événements critiques, d'avertissement et d'information est indiquée sur les lignes de temps au-dessus des graphiques.

• Seuils

La ligne horizontale en pointillés correspond à la valeur de seuil d'avertissement d'utilisation définie dans Unified Manager.

La ligne rouge fixe indique la valeur du seuil critique d'utilisation définie dans Unified Manager.

• Compteurs

Les compteurs du volet gauche indiquent les valeurs de compteur affichées. Désélection ou sélection du associé à un compteur masque et affiche ces informations de compteur du graphique et peuvent aider à comparer l'utilisation des objets.

### <span id="page-6-0"></span>**Graphiques des compteurs de performances capacité utilisée**

Les compteurs de performances utilisés affichent le pourcentage de capacité de performance consommé par le nœud ou l'agrégat.

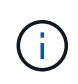

Les données de performance et de capacité sont disponibles uniquement lorsque les nœuds d'un cluster sont installés avec le logiciel ONTAP 9.0 ou une version ultérieure.

Ces graphiques s'appliquent uniquement lorsque l'objet sélectionné est un nœud ou un agrégat.

La fenêtre contextuelle qui s'affiche lorsque le curseur se trouve dans la zone du graphique affiche les valeurs de compteur spécifiques à des moments spécifiques.

Le bas de la page du graphique affiche des informations sur la capacité de performance minimale, maximale, moyenne et 95e percentile utilisée pour la plage de temps sélectionnée.

Deux types de graphiques sur la capacité de performance utilisée sont disponibles :

### **Performance Capacity Used - graphique du compteur total**

Affiche le pourcentage de capacité de performance utilisé par le nœud ou l'agrégat.

• Zone verte

La valeur de capacité est inférieure au seuil d'avertissement défini dans Unified Manager.

• Zone jaune

La valeur de capacité atteint le seuil d'avertissement défini dans Unified Manager.

• Zone rouge

La valeur de la capacité dépasse le seuil d'avertissement et atteint le seuil maximal défini dans Unified Manager.

### **Capacité utilisée – Tableau de compteur de répartition**

Affiche le même pourcentage de capacité de performances, séparé en protocoles utilisateur, les processus en arrière-plan du système, ainsi que la quantité de capacité de performances libres.

### **Bouton Zoom View**

Affiche une vue agrandie des données du compteur.

• Événements

L'occurrence d'événements critiques, d'avertissement et d'information est indiquée sur les lignes de temps au-dessus des graphiques.

• Seuils

La ligne horizontale en pointillés correspond à la valeur de seuil d'avertissement de capacité définie dans Unified Manager.

La ligne rouge pleine indique la valeur du seuil critique de capacité définie dans Unified Manager.

La ligne noire continue à 100 % est la valeur de capacité de performance maximale recommandée.

• Compteurs

Les compteurs du volet gauche indiquent les valeurs de compteur affichées. Désélection ou sélection du qui est associé à un compteur peut restreindre la comparaison.

### <span id="page-7-0"></span>**Tableau de compteur de performances d'IOPS disponible**

Le tableau des compteurs d'IOPS disponibles affiche le nombre d'opérations d'entrée/sortie par seconde actuellement disponibles (libres) sur l'objet de stockage sélectionné.

La fenêtre contextuelle qui s'affiche lorsque le curseur se trouve dans la zone du graphique affiche les valeurs de compteur spécifiques à des moments spécifiques.

L'option de graphique s'applique uniquement lorsque l'objet sélectionné est un nœud ou un agrégat.

Le bas de la page du graphique affiche des informations sur la capacité de performance minimale, maximale, moyenne et 95e percentile utilisée pour la plage de temps sélectionnée.

### **IOPS disponibles : tableau compteur total**

Affiche le nombre d'opérations d'entrée/sortie par seconde qui sont actuellement disponibles (libres) sur l'objet de stockage sélectionné. Ce nombre est dû à l'soustraction des IOPS actuellement utilisées par rapport aux IOPS totales que Unified Manager calcule que l'objet peut exécuter.

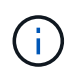

Les données IOPS disponibles sont uniquement disponibles lorsque les nœuds d'un cluster sont installés avec le logiciel ONTAP 9.0 ou une version ultérieure.

### **Bouton Zoom View**

Affiche une vue agrandie des données du compteur.

• Événements

L'occurrence d'événements critiques, d'avertissement et d'information est indiquée sur les lignes de temps au-dessus des graphiques.

• Compteurs

Les compteurs du volet gauche indiquent les valeurs de compteur affichées. Désélection ou sélection du qui est associé à un compteur masque et affiche ces informations de compteur du graphique et peut aider à la comparaison d'objets.

### <span id="page-8-0"></span>**Tableau du compteur de performances du rapport de Mlle cache**

Le diagramme de compteur du taux de Miss cache affiche le pourcentage de demandes de lecture provenant des applications client renvoyées à partir du disque au lieu d'être renvoyées à partir du cache.

La fenêtre contextuelle qui s'affiche lorsque le curseur se trouve dans la zone du graphique affiche les valeurs de compteur spécifiques à des moments spécifiques.

Le bas de la page du graphique affiche des informations sur le rapport de manque de cache minimum, maximum, moyen et 95e percentile pour la plage de temps sélectionnée.

### **Taux de Miss cache - compteur total**

Affiche le pourcentage de demandes de lecture des applications client renvoyées à partir du disque au lieu d'être renvoyées à partir du cache.

Cette option de graphique s'applique uniquement lorsque l'objet sélectionné est un volume.

### **Bouton Zoom View**

Affiche une vue agrandie des données du compteur.

• Événements

L'occurrence d'événements critiques, d'avertissement et d'information est indiquée sur les lignes de temps au-dessus des graphiques.

• Compteurs

Les compteurs du volet gauche indiquent les valeurs de compteur affichées. Désélection ou sélection du qui est associé à un compteur masque et affiche ces informations de compteur du graphique et peut aider à la comparaison d'objets.

#### **Informations sur le copyright**

Copyright © 2024 NetApp, Inc. Tous droits réservés. Imprimé aux États-Unis. Aucune partie de ce document protégé par copyright ne peut être reproduite sous quelque forme que ce soit ou selon quelque méthode que ce soit (graphique, électronique ou mécanique, notamment par photocopie, enregistrement ou stockage dans un système de récupération électronique) sans l'autorisation écrite préalable du détenteur du droit de copyright.

Les logiciels dérivés des éléments NetApp protégés par copyright sont soumis à la licence et à l'avis de nonresponsabilité suivants :

CE LOGICIEL EST FOURNI PAR NETAPP « EN L'ÉTAT » ET SANS GARANTIES EXPRESSES OU TACITES, Y COMPRIS LES GARANTIES TACITES DE QUALITÉ MARCHANDE ET D'ADÉQUATION À UN USAGE PARTICULIER, QUI SONT EXCLUES PAR LES PRÉSENTES. EN AUCUN CAS NETAPP NE SERA TENU POUR RESPONSABLE DE DOMMAGES DIRECTS, INDIRECTS, ACCESSOIRES, PARTICULIERS OU EXEMPLAIRES (Y COMPRIS L'ACHAT DE BIENS ET DE SERVICES DE SUBSTITUTION, LA PERTE DE JOUISSANCE, DE DONNÉES OU DE PROFITS, OU L'INTERRUPTION D'ACTIVITÉ), QUELLES QU'EN SOIENT LA CAUSE ET LA DOCTRINE DE RESPONSABILITÉ, QU'IL S'AGISSE DE RESPONSABILITÉ CONTRACTUELLE, STRICTE OU DÉLICTUELLE (Y COMPRIS LA NÉGLIGENCE OU AUTRE) DÉCOULANT DE L'UTILISATION DE CE LOGICIEL, MÊME SI LA SOCIÉTÉ A ÉTÉ INFORMÉE DE LA POSSIBILITÉ DE TELS DOMMAGES.

NetApp se réserve le droit de modifier les produits décrits dans le présent document à tout moment et sans préavis. NetApp décline toute responsabilité découlant de l'utilisation des produits décrits dans le présent document, sauf accord explicite écrit de NetApp. L'utilisation ou l'achat de ce produit ne concède pas de licence dans le cadre de droits de brevet, de droits de marque commerciale ou de tout autre droit de propriété intellectuelle de NetApp.

Le produit décrit dans ce manuel peut être protégé par un ou plusieurs brevets américains, étrangers ou par une demande en attente.

LÉGENDE DE RESTRICTION DES DROITS : L'utilisation, la duplication ou la divulgation par le gouvernement sont sujettes aux restrictions énoncées dans le sous-paragraphe (b)(3) de la clause Rights in Technical Data-Noncommercial Items du DFARS 252.227-7013 (février 2014) et du FAR 52.227-19 (décembre 2007).

Les données contenues dans les présentes se rapportent à un produit et/ou service commercial (tel que défini par la clause FAR 2.101). Il s'agit de données propriétaires de NetApp, Inc. Toutes les données techniques et tous les logiciels fournis par NetApp en vertu du présent Accord sont à caractère commercial et ont été exclusivement développés à l'aide de fonds privés. Le gouvernement des États-Unis dispose d'une licence limitée irrévocable, non exclusive, non cessible, non transférable et mondiale. Cette licence lui permet d'utiliser uniquement les données relatives au contrat du gouvernement des États-Unis d'après lequel les données lui ont été fournies ou celles qui sont nécessaires à son exécution. Sauf dispositions contraires énoncées dans les présentes, l'utilisation, la divulgation, la reproduction, la modification, l'exécution, l'affichage des données sont interdits sans avoir obtenu le consentement écrit préalable de NetApp, Inc. Les droits de licences du Département de la Défense du gouvernement des États-Unis se limitent aux droits identifiés par la clause 252.227-7015(b) du DFARS (février 2014).

#### **Informations sur les marques commerciales**

NETAPP, le logo NETAPP et les marques citées sur le site<http://www.netapp.com/TM>sont des marques déposées ou des marques commerciales de NetApp, Inc. Les autres noms de marques et de produits sont des marques commerciales de leurs propriétaires respectifs.